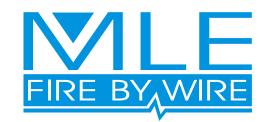

# **Instruction Manual**

DIGISEQ64
DIGISEQ64 Compact
Power/USB module

//Copyright (C) 2006 FireByWire Limited
unsigned int value);
oool setProxy (int address, int index, unsigned int &value)
int index, char c);

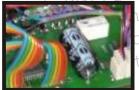

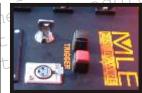

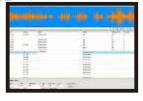

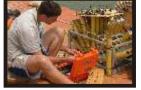

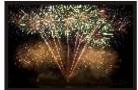

# **Table Of Contents**

| 1) In | troduction    |                                | 2  |
|-------|---------------|--------------------------------|----|
| 2) Pı | rincipal of ( | Operation                      | 3  |
|       | 1) Trig       | ger                            | 4  |
|       | 2) Seri       | al Data Control                | 4  |
| 3) Ba | attery Box.   |                                | 5  |
| 4) M  | lenu Syster   | m                              | 7  |
|       | 1) Mair       | n Screen                       | 7  |
|       | 2) Con        | ntinuity Test                  | 7  |
|       | 3) Mer        | nu Items                       | 7  |
|       |               | a) Firing Order                | 8  |
|       |               | b) Set Cue Delays              | 8  |
|       |               | c) Reset Cue Data              | 9  |
|       |               | d) Unit Address                | 9  |
|       |               | e) Run Sequence                | 10 |
|       |               | f) Menu Map                    | 11 |
| 5) E  | xample Co     | nfigurations                   | 12 |
|       | 1) Star       | ndalone (using trigger)        | 12 |
|       | 2) Con        | nputer Controlled (Singe Unit) | 12 |
| 6) Pi | in-outs       |                                | 14 |
|       | 1) 10 V       | Vay Output connector           | 14 |
|       | 2) Ren        | note Arm & Power               | 14 |
|       | 3) Seri       | al Data & Power                | 14 |
|       | 4) Tern       | nination Plug                  | 15 |
|       | 5) Sing       | gle Shot Plug                  | 15 |

## 1. Introduction

The FireByWire® DIGISEQ 64 is a programmable firework ignition system. A fully choreographed fireworks display can be executed by programming a sequence of ignition delays and connecting e-match igniters to the unit's outputs. The execution of the display is then started when the sequencer receives a trigger.

There are two versions of the FireByWire® DIGISEQ 64:

#### The Compact version:

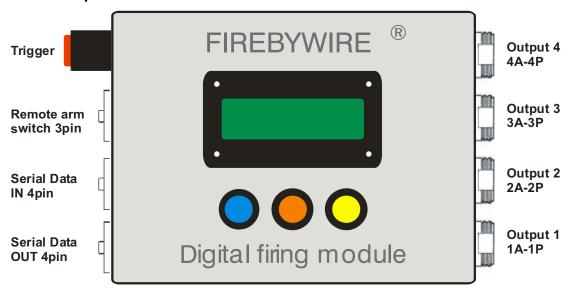

Figure 1: Front panel of the FireByWire® DIGISEQ 64 (compact version)

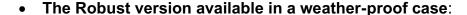

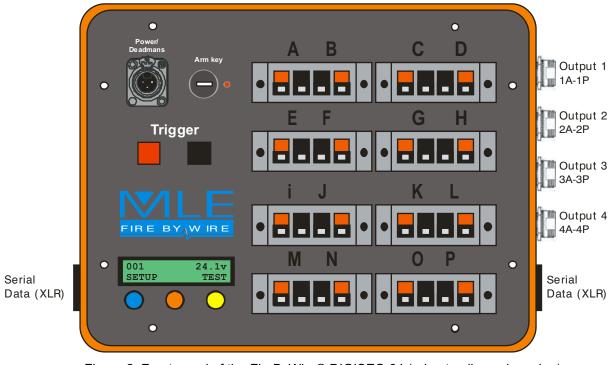

Figure 2: Front panel of the FireByWire® DIGISEQ 64 (robust pelicased version)

## 2. Principal of Operation

The FireByWire® DIGISEQ 64 can execute a firing sequence consisting of 64 cues. A cue consists of a time delay followed by firing pulse sent to an assignable output port. In order to program a display sequence, you will need to define two pieces of information for each firing cue:

- 1) A time delay.
- 2) The output port to which the firing pulse is sent.

The sequence is started either by applying a voltage (5-30v) to the trigger input, by the menu system, or by command on the serial data port (4 pin XLR).

When executing a sequence, the unit will first wait for the cue delay, and then it will fire the assigned output port. A cue delay can be of any length ranging from 0.1 seconds to over 2 hours.

A cue delay of zero seconds has special meaning. Most of the time it is taken to mean, "pause execution". Once the sequence has been paused, another trigger is required to resume execution of the sequence. The only exception to this is the very first cue of the sequence; in which case a zero length delay means that the assigned output port is fired immediately on receiving the trigger.

Here are some examples to help illustrate how things work:

#### Example 1:

After receiving the trigger the sequencer will wait 10 seconds, then fire output 1A, then wait for 1 second and fire output 1B, then wait 1 second and output 1D...

|   | Delay        | Firing Order |
|---|--------------|--------------|
| 1 | 10.0 seconds | 1A           |
| 2 | 1.0 second   | 1B           |
| 3 | 1.0 second   | 1C           |
| 4 | 1.0 second   | 1D           |
| 5 |              |              |

#### Example 2:

After receiving the trigger the sequencer will immediately fire output 1A, and then wait for 1 second and fire output 1B, then wait 1 second and output 1C, and then wait 1 second and output 1D...

| Cue | Delay      | Firing Order |
|-----|------------|--------------|
| 1   | 0 seconds  | 1A           |
| 2   | 1.0 second | 1B           |
| 3   | 1.0 second | 1C           |
| 4   | 1.0 second | 1D           |
| 5   |            |              |

#### Example 3:

After receiving the trigger the sequencer will immediately fire output 1A, then wait for 1 second and fire output 1B, then the sequence will PAUSE. To make the sequencer continue firing another trigger must be given, after which output 1C is fired, and then wait 1 second and output 1D is fired...

| Cue | Delay      | Firing Order |
|-----|------------|--------------|
| 1   | 0 seconds  | 1A           |
| 2   | 1.0 second | 1B           |
| 3   | Pause      | 1C           |
| 4   | 1.0 second | 1D           |
| 5   |            |              |

#### 2.1. Trigger

As many FireByWire® DIGISEQ 64's can be connected together using the trigger input. A voltage of between 5 and 30 volts when applied to the trigger input will start the execution of the unit's pre-programmed sequence. Multiple units can be triggered at the same time by connecting the trigger inputs together, parallel or series wiring may be used, but be sure to ensure there is sufficient voltage when wiring in series (each unit will need a minimum of 5 volts to trigger).

A small point to note is that the Trigger Input as well as the Serial Data Port is disabled when the unit is being programmed via the front panel menu system, this is a safety feature: it prevents accidental triggering when an operator is programming the unit. The trigger is only active when either of the main screens are displayed:

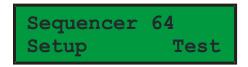

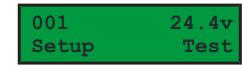

The main idle screen alternates between an assignable name (left) and the voltage screen (right)

#### 2.2. Serial Data Control

All functions of the FireByWire® DIGISEQ 64 are available via the serial data port (4 pin XLR connector). It is then possible to:

- Download pre-programmed sequences from computer to FireByWire® DIGISEQ 64
- Upload pre-programmed sequences fromFireByWire® DIGISEQ 64 to computer
- Remotely perform continuity tests
- Monitor supply voltage for all connected units.
- Trigger sequencing.
- Fire individual output ports.
- Activate/Deactivate the "Remote Arm Switch" (dead man's handle)

The two serial data port connectors are wired up in a loop thru configuration to allow connection (daisy chaining) of other units. Be sure to connect the terminating resistor plug to the last sequencer in the chain.

Because it is possible to connect several FireByWire® DIGISEQ 64 units up to a computer each unit has to be given a unique number so that the computer can address a specific unit. This number is programmed via the built in menu system (see below).

When using the serial data port it is VERY important to make sure that each unit has its own unique number and there are no duplicate numbers.

Numbers range from 001 to 254.

If the address (unique number) is set to zero then the Serial Data Port is disabled. It is advised to disable the Serial Data Port when computer control is not in use.

As described above the FireByWire® DIGISEQ 64 can either execute its own preprogrammed sequence, or it can receive firing commands from a controlling computer via its Serial Data Port. It is perfectly possible to create a firing sequence in which a preprogrammed sequence is used in combination with external firing commands from a remote computer.

For instance, a FireByWire® DIGISEQ 64 can be pre-programmed to fire the first 32 of its 64 possible cues, and then wait for external firing signals from a computer to fire the remaining outputs.

When using the Serial Data Port, it is possible to connect a maximum of 128 FireByWire® DIGISEQ 64's together using a total cable length that should not exceed 1000 metres.

<u>IMPORTANT:</u> The last FireByWire® DIGISEQ 64 in a chain of units must have a terminating resistor (120□) plugged into its "Serial Data Out" connector. This is true even if you are using only one FireByWire® DIGISEQ 64.

## **Disarm Signal**

An additional feature of the serial data port is to provide a 'disarm' signal to the DIGISEQ 64. When this signal is present the DIGISEQ 64 will turn off the firing current and no ports will fire even though the sequence is still executing. This is used to momentarily stop firing.

The 'disarm' signal works by disconnecting the serial data and connecting a constant DC signal at 5 volts to the serial data wires. Positive on leg A (pin 1), and negative on leg B (pin 2).

Since this signal is has to be applied to 'disarm' the sequencers users may prefer to opt for a separate 'Remote Arm' switch, this is provided as an option and described in the next section. In the case of emergency where safety is likely to be compromised the power to all connected DIGISEQ 64 should be turned off.

## Remote Arm Switch/dead -man's handle (Optional)

This is an optional feature that can be fitted to the sequencer and provides an additional layer of safety. An additional 3-pin XLR connector is provided down which power and the Remote Arm signal is sent. Connecting the Remote Arm wire (pin 3) to the Ground pin (pin 1) activates the Remote Arm switch. In order to fire the Remote Arm switch must be engaged.

Disconnecting the Remote Arm wire from ground will disarm the sequencer(s), and the outputs will stop firing. It is also important to note that full battery voltage must be used for the 'Remote Arm' switch to work correctly. Reduced battery voltage may result in the 'Remote Arm' switch engaging correctly.

## 3. USB Computer Interface and Power Supply Module

The USB/Power module, as its name suggests contains re-chargeable batteries to provide 24 volts of power for the FireByWire® DIGISEQ 64 units. The box also contains the USB to Serial Data system that is needed for computer-based operation, and other useful features:

- 1. On/Off Key Switch and power indicator. This switch will isolate the batteries from all equipment.
- 2. The 'Disarm Switch'. This switch is used to disarm all the sequencers. Any sequencer that has been triggered will continue to execute its sequence, but no outputs will be fired. This is to maintain synchronisation with any music that may be playing while the show is momentarily suspended. Turning the 'Disarm Switch' off will resume firing.
- 3. A momentary trigger push button and terminals are provided to facilitate sequencer triggering.
- 4. Battery Level meter. Please ensure that the batteries are fully charged for each show. The battery level indicator should be pointing at the green region.
- 5. Serial data and power port. The FireByWire® DIGISEQ 64 units are powered from this port. The connector is a 4 pin XLR type and also serves as the Serial Data Port for computer control. The remote arm switch (dead mans handle) signal is also sent via this connection, and is therefore important that all 4 wires are connected.
- 6. USB Port. Connect a standard USB cable between the battery box and computer.

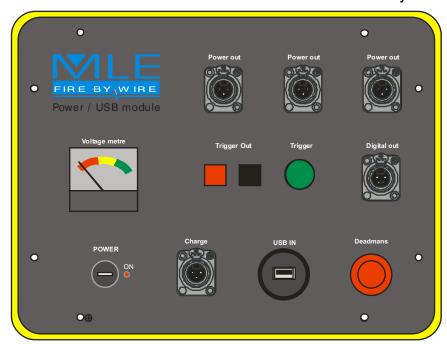

Figure 4 – Battery Box

It is possible for the user to operate the units in stand alone mode using a 24v battery power supply (usually 2 x 12v). This can be applied to either the 4 pin serial data connector or the 3 pin connector if featured. Arrangements must be made to function the deadmans handle, see section 6 - pin outs for further information.

#### 4. Menu System

The sequence information described earlier can be programmed into the FireByWire® DIGISEQ 64 via the built in menu system, which is accessible by pressing the buttons positioned below the LCD display.

The bottom line of the display is used to show the function of the buttons.

#### 4.1. Main Screen

The main screen alternates between the two examples shown. It displays the unit address, and the operating voltage of the unit.

The main screen also displays the name of the unit.

This is normally the model of the sequencer, but the name can be changed if programmed via the computer interface.

When the main screen is displayed the trigger input and serial data ports are enabled, and the system is ready to be triggered.

By pressing the 'Setup' button you will enter the menu system that allows you to configure the unit. The trigger and Serial Data port are disabled.

Pressing the 'Test' button will perform continuity tests.

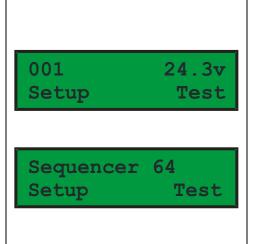

## 4.2. Continuity Test

After pressing the 'Test' button from the main screen the display should look something like the illustration on the right. The top line is displaying the results of the continuity test: Continuity has been detected on ports A,B,C,D,I,J,K,L,M,O, and P, on module 1 (the module that is connected to output 1)

The second line of the display is showing the function of the buttons positioned below the LCD. The first button will 'Exit' the test screen and return back to the main screen.

The middle button will repeat the test for the current output connector, in this example Module 1.

The third button will execute a test for the next output port. In this example output 2 will be tested.

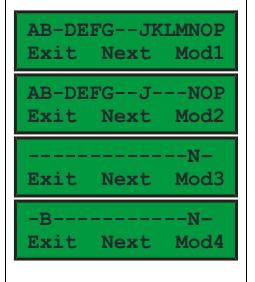

# 4.3.a. Firing Order

| This is the top-level menu for programming the firing order. The firing order menu allows the assignment of output port for each cue of the sequence.                                                     |                               |
|----------------------------------------------------------------------------------------------------|-------------------------------|
| Navigation to other menu screens is achieved by pressing the 'Prev'ious (blue) and 'Next' (orange) buttons.                                                                                               | Firing Order<br>Prev Next Set |
| There is a separate menu for resetting the firing order to the simple sequence of 1A,1B,1C,1D see below.                                                                                                  |                               |
| Pressing the 'Set' (yellow) button from the above menu will navigate to the screen illustrated on the right. This screen is used to select the cue in the sequence that is to be assigned an output port. |                               |
| The screen displays the cue number and the currently assigned output port.                                                                                                    | Cue 1 -> Fire 1A              |
| Pressing the button marked 'Exit' navigates to the menu.                                                                                                    | Exit Next Set                 |
| Pressing the 'Next' button changes the cue number.                                                                                                    |                               |
| Pressing the 'Set' button navigates to output port assignment screen.                                                                                                    |                               |
| This is the cue output port assignment screen. In the example screen to the right, cue 1 of the sequence is being displayed, and output port 1A is currently assigned.                                    | Cue 1 -> Fire 1A              |
| Pressing the 'Dec' and 'Inc' buttons will change the assigned output port.                                                                                                    | Inc Dec Save                  |
| To save the assigned output port and exit from this screen press the 'Save' button.                                                                                                    |                               |

# 4.3.b. Set Cue Delays

| This is the top-level menu screen for programming the cue delays. The cue delays are the period of time that the sequencer waits before firing the assigned output port.                               | Set Cue Delays<br>Next Prev Set |
|----------------------------------------------------------------------------------------------------|---------------------------------|
| Press the 'Set' button to program cue delays.                                                                                                    |                                 |
| Pressing the 'Set' (yellow) button from the above menu will navigate to the screen illustrated on the right. This screen is used to select the cue in the sequence that is to be assigned a cue delay. | Cue64(1A) 0.5 Down Exit Set     |
| The screen displays the cue number, the assigned output, and the cue delay                                                                                                    | DOWII EXIC SEC                  |

Pressing the 'Down' button changes the cue number. Pressing the 'Exit' button will navigate back to the menu. Pressing the 'Set' button navigates to the next screen where the duration of the cue delay is changed. This is the cue delay assignment screen. example screen to the right, cue 64 of the sequence is being displayed, which has a delay of 0.1 seconds. Pressing the 'Inc' and 'Dec' buttons will change the duration of the cue delay. Note that a delay of zero 0.5 Cue64 (1A) length is displayed as 'Pause' (except for Cue 1). A Inc Dec Save 'pause' in the sequence is used if you want the sequencer to pause at this cue. Another trigger will resume the sequence. To save the cue delay and exit from this screen the 'Save' button is pressed.

#### 4.3.c. Reset Cue data

The 'Reset Cue Data' menu is used to reset the Firing Order back to the simple sequence of 1A, 1B, 1C ... etc and the delays all to 0.1. Use it with Reset Cue Data care, as it will over-write the existing Firing Order Next Prev Set with this simple sequence. Pressing the 'Set' button navigates to the next screen. This is the confirmation screen that is displayed before the 'Firing Order' memory is reset. Pressing the 'Yes' button will reset the memory to Are you sure? the simple sequence 1A,1B,1C... and 0.1s delays. Yes No Pressing the 'No' button will exit this screen with no changes to the memory.

## 4.3.d. Unit Address

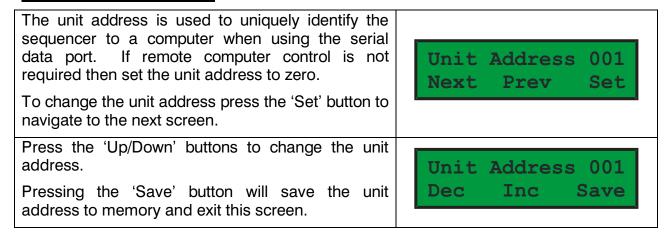

#### 4.3.e. Run Sequence

The 'Run Sequence' menu screen allows the unit to be triggered via the menu system and is designed to allow the user to test the programmed sequence.

Pressing the 'Go' button will start execution of the pre-programmed sequence. Please be aware that the sequencer will fire attached igniters unless the deadmans handle is activated.

It is possible to start a display using this feature.

This screen is displayed whenever a sequence is running.

The screen displays the output port number that is to be fired (1A) and the time delay in seconds (41.5) before it is fired.

The time delay will be counting down, when it reaches zero the output port is fired, and the sequencer moves onto the next cue in the sequence.

Pressing the button marked 'Stop' will abort the execution of a sequence.

Pressing the button marked 'Pause' will stop the clock and all firing until the trigger button is pressed. This function is not to be confused with the zero length delay (PAUSE) feature described earlier. This function is not supported externally.

Pressing the button marked 'Trig' or applying an external trigger will restart the clock or resume a paused sequence.

Firing: 1A 41.5 Stop Pause Trig

## 4.3.f. Menu Map

Below is a complete map of all the menu screens:

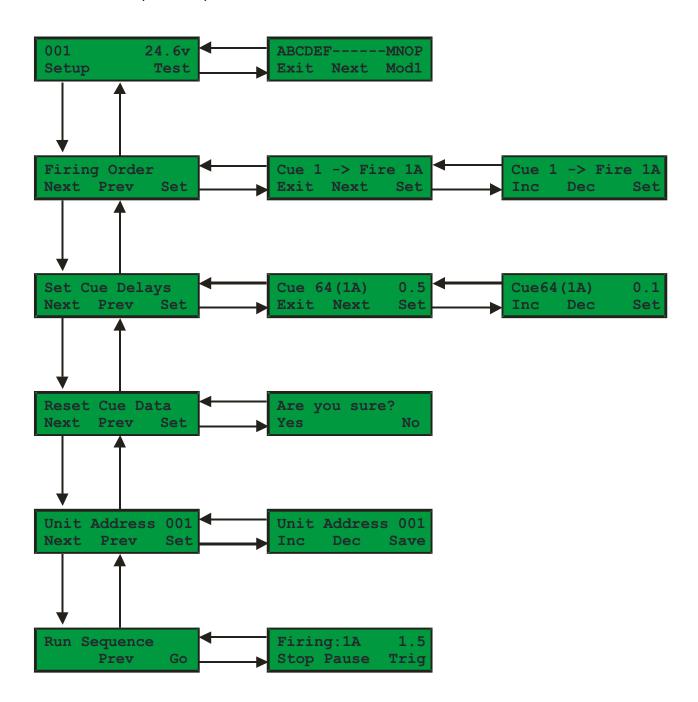

## 5. Example Configurations.

#### 5.1. Standalone (using trigger)

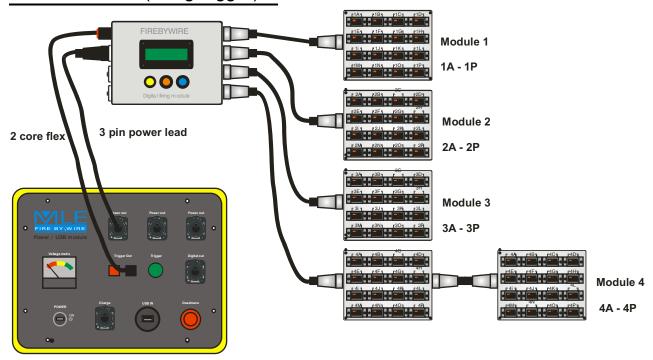

Figure 6 – Diagram of a single manually triggered sequencer with battery box trigger.

#### 5.2. Computer Controlled (Single Unit)

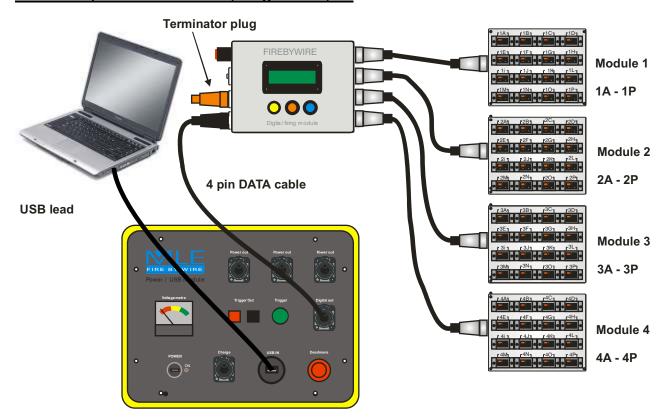

Figure 7 – Diagram of a single sequencer, computer controlled with battery box

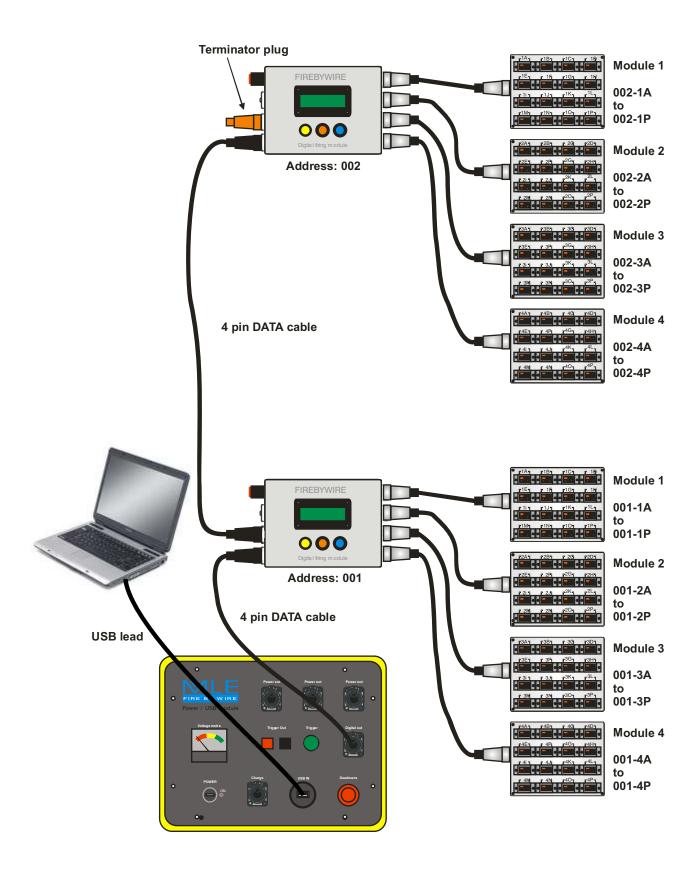

Figure 8 – Diagram of a multiple sequencers, computer controlled. Illustrating daisy chaining.

# 6. Pin-outs

# 10 Way Output connector

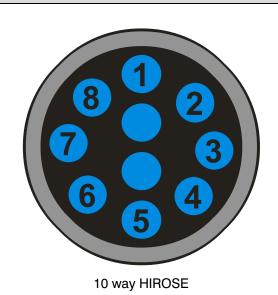

| Pin Number | Description   |
|------------|---------------|
| 1          | Ground 1      |
| 2          | Ground 2      |
| 3          | Ground 3      |
| 4          | Ground 4      |
| 5          | +ve1          |
| 6          | +ve 2         |
| 7          | +ve 3         |
| 8          | +ve 4         |
| 9          | Not connected |
| 10         | Not connected |

## Remote Arm (deadmans handle) / Power

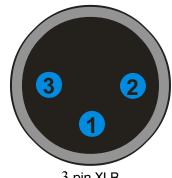

| 3 | pin | XLR |  |
|---|-----|-----|--|
|   |     |     |  |

| Pin<br>Number | Description                                           |  |
|---------------|-------------------------------------------------------|--|
| 1             | Power Ground                                          |  |
| 2             | Power +ve                                             |  |
| 3             | Remote Arm Switch (grounded to arm if feature fitted) |  |

## Serial Data / Power

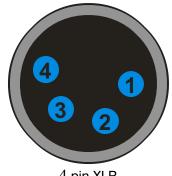

| 4 | pin | XL  | R    |
|---|-----|-----|------|
|   |     | /\L | ., , |

| Pin<br>Number | Description |
|---------------|-------------|
| 1             | Serial A    |
| 2             | Serial B    |
| 3             | Ground      |
| 4             | Power +ve   |

## Termination plug

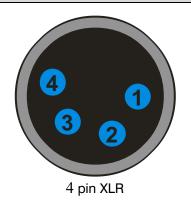

| Pin<br>Number | Description                |
|---------------|----------------------------|
| 1             | 120 ohm resistor connected |
| 2             | between pins 1 and 2       |
| 3             | Not connected              |
| 4             | Not connected              |

# FireByWire® Single Shot connector

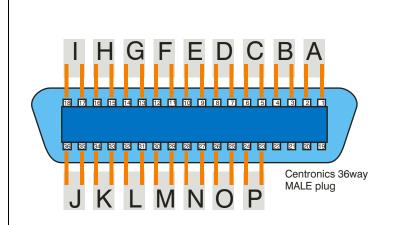

| Pin | Fires | Pin | Fires |
|-----|-------|-----|-------|
| 1   | Α     | 19  |       |
| 2   | Α     | 20  |       |
| 3   | В     | 21  |       |
| 4   | В     | 22  |       |
| 5   | С     | 23  | Р     |
| 6   | С     | 24  | Р     |
| 7   | D     | 25  | 0     |
| 8   | D     | 26  | 0     |
| 9   | E     | 27  | N     |
| 10  | Е     | 28  | N     |
| 11  | F     | 29  | М     |
| 12  | F     | 30  | М     |
| 13  | G     | 31  | L     |
| 14  | G     | 32  | L     |
| 15  | Н     | 33  | K     |
| 16  | Н     | 34  | K     |
| 17  | I     | 35  | J     |
| 18  | I     | 36  | J     |

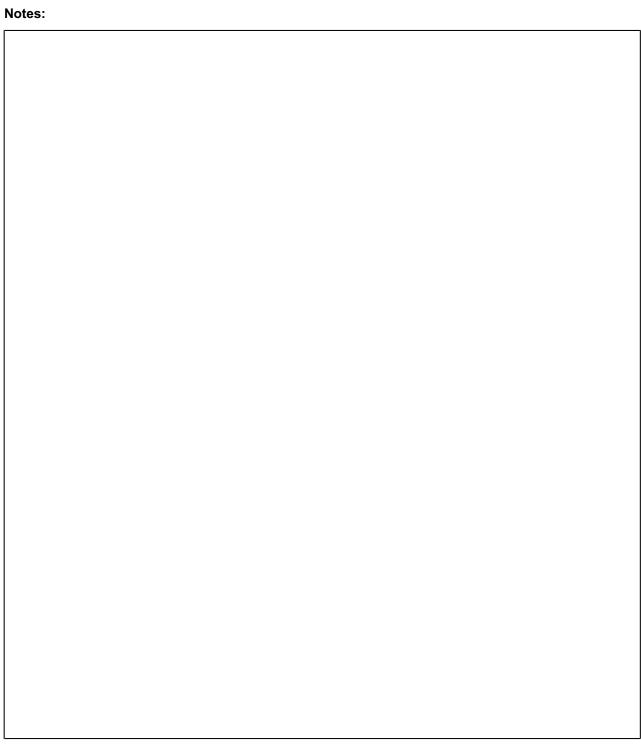

(The details in this manual are subject to change without notice)

#### **DISCLAIMER:**

This equipment has the ability to initiate industry standard pyrotechnic electric igniters. When this equipment is used in conjunction with pyrotechnic devices it is the sole responsibility of the user to ensure the safety of all personal. We recommend that power is only connected when the safety of all personal is ensured. It is the sole responsibility of the user to assess the suitability of any devices used and be aware of the consequences of use. By purchasing or using this equipment the user accepts all responsibility and liability for any injury, loss or damage directly or consequentially arising from its use.

#### FireByWire® Limited

Unit 20, Austin Way, Royal Oak Industrial Estate, Daventry, Northants, NN11 8QY, England +440)1788 899 188 fax: +440)8701 335 798 Web: www.firebywire.co.uk